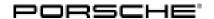

## **Technical Information**

Service

74/18 ENU 8720

8

# Symptom in Vehicle Interior - Air Vents Supply Air At the Wrong Temperature/Unwanted Air/No Air: Re-programming Air-conditioning Control Unit (SY 74/18)

Revision: This bulletin replaces bulletin dated February 7, 2019.

This revision includes changes to:

- Invoicing: Part ID and Damage Code were updated.

Model Year: As of 2018 up to 2019

Model Line: Cayenne (9YA)

Subject: Air-conditioning control unit

Symptom: Some air vents can supply air at the wrong temperature, unwanted air or no air to the occupants at the

front and rear.

Cause: The air conditioning system can malfunction if control unit coding is not optimally adapted.

Remedial Action:

In the event of a customer complaint and if the **software version in the air-conditioning control unit is** lower than "1040", re-program the air-conditioning control unit.

Date of Introduction:

A control unit with adapted software has been used during production since 06 November 2018 or as of chassis number 9Y 2KD A9 5209.

Tools:

- 9900 PIWIS Tester 3 with software version 37.900.020 (or higher) installed
- Battery charger with a current rating of at least 90 A or equivalent. We recommend VAS 5908 battery charger 90A, for example

Work Procedure:

### NOTICE

#### Voltage drop

- · Risk of irreparable damage to control unit
- Risk of damage to control unit
- · Fault entries in the control unit
- Coding in the control unit is aborted
- Malfunctions in control unit, even during programming

- ⇒ Before disconnecting the control unit, switch off ignition and remove ignition key.
- ⇒ Make sure that the power supply is not interrupted during programming.
- ⇒ Connect battery charger/power supply Suitable for AGM Type batteries, recommended current rating of 90A fixed voltage 13.5V to 14.5V.

#### 1 Preliminary work:

- 1.1 Connect a battery charger with a current rating of at least 90 A or equivalent.
- 1.2 Switch on the ignition.

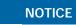

Coding will be aborted if the WLAN connection is unstable.

- An unstable WLAN connection can interrupt communication between PIWIS Tester 3 and the vehicle communication module (VCI). As a result, coding/programming may be aborted.
- ⇒ During control unit coding/programming, always connect PIWIS Tester 3 to the vehicle communication module (VCI) via the USB cable.
  - 1.3 **9900 PIWIS Tester 3** with software version **37.900.020** (or higher) installed must be connected to the vehicle communication module (VCI) via the **USB cable**. Then, connect the communication module to the vehicle and switch on the PIWIS Tester.
  - 1.4 On the PIWIS Tester start screen, call up the ⇒ 'Diagnostics' menu.The diagnostic application is then started and the control unit selection screen is populated.

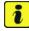

#### Information

The procedure described here is based on the **9900 - PIWIS Tester 3** test software version **37.900.020**.

The PIWIS Tester instructions take precedence and in the event of a discrepancy, these are the instructions that must be followed.

A discrepancy may arise with later software versions for example.

#### 2 "Air conditioning" control unit re-program:

|                             | Menu 👄                               | Control unit/Function | -                                                  | Action  | - | confirm/execute |
|-----------------------------|--------------------------------------|-----------------------|----------------------------------------------------|---------|---|-----------------|
| Instructions/information or |                                      | •                     | <ul> <li>⇒ Result/consequence of action</li> </ul> |         |   |                 |
|                             |                                      |                       |                                                    |         |   |                 |
| 2.1                         | Control units<br>' <b>Overview</b> ' | 'Additional menu      | 1                                                  | call up |   | •F7"            |

74/18 ENU

8720

| 2.2 | ⇒ Follow instructions:                                                                                                    | -Voc# /-No# /          |                        |  |  |  |
|-----|----------------------------------------------------------------------------------------------------|------------------------|------------------------|--|--|--|
|     | <ul><li>Create Vehicle Analysis Log (VAL)</li><li>carry out any campaigns that are</li></ul>                                                                                  | 3                      | •Yes" /•No" /<br>•F12" |  |  |  |
| 2.3 | 'Campaign'                                                                                                    | select                 | •F12"                  |  |  |  |
| 2.4 | Campaign Value:<br>number ' <b>T2A6N</b> '                                                                                                    | enter                  | •F12"                  |  |  |  |
|     | Read and follow the <b>information and instructions on the PIWIS Tester</b> during the guided programming sequence. Then press •>>" to continue.                              |                        |                        |  |  |  |
|     | During the programming sequence, the control unit is re-programmed and then re-coded automatically if necessary.  Do not interrupt programming and coding.                    |                        |                        |  |  |  |
|     | Once control unit programming - and coding if necessary - is complete, you will be prompted to switch the ignition off and then back on again after a specified waiting time. |                        |                        |  |  |  |
| 2.5 | Control units 'Overview'  Air conditioning                                                                                                    | ng select              | •F12"                  |  |  |  |
| 2.6 | 'Extended<br>identifications'                                                                                                    | select                 |                        |  |  |  |
|     | Software version programmed during campaign                                                                                                    | this 1040 (or higher)* |                        |  |  |  |
|     | If programming is not completed successfully (error message "Programming unsuccessful"), programming must be <b>repeated</b> .                                                |                        |                        |  |  |  |
| 2.7 | Maintenance/ Teach and check                                                                                                    | ( flap                 | • F12"                 |  |  |  |

<sup>\*</sup> With future PIWIS Tester 3 test software versions, newer software versions, e.g. software version "1060", can be programmed in the control unit.

servo motors

#### 3 Subsequent work:

repairs

3.1 Read out and erase all fault memories.

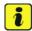

#### Information

If there are still fault memory entries in individual control units, start the engine briefly and then switch it off again. Wait for approx. 10 seconds before switching the ignition on again and re-establish the connection between the PIWIS Tester and the vehicle. Then read out and erase the fault memories of the affected control units again separately.

select

- 3.2 Switch off ignition.
- 3.3 Disconnect the PIWIS Tester from the vehicle.
- 3.4 Switch off and disconnect the battery charger.

**End** of action required.

•F12"

8

## Service

8720 ENU 74/18

## **Technical Information**

Invoicing: The work involved is invoiced under the labor operation:

| APOS                                               | Labor operation | I No. |
|----------------------------------------------------|-----------------|-------|
| 87112550 Programming air-conditioning control unit |                 |       |

For invoicing and documentation using PQIS, enter the following coding:

| Location (FES5)   | 87000 | Air conditioning          |
|-------------------|-------|---------------------------|
| Damage type (SA4) | 1611  | Function not as specified |

Important Notice: Technical Bulletins issued by Porsche Cars North America, Inc. are intended only for use by professional automotive technicians who have attended Porsche service training courses. They are written to inform those technicians of conditions that may occur on some Porsche vehicles, or to provide information that could assist in the proper servicing of a vehicle. Porsche special tools may be necessary in order to perform certain operations identified in these bulletins. Use of tools and procedures other than those Porsche recommends in these bulletins may be detrimental to the safe operation of your vehicle, and may endanger the people working on it. Properly trained Porsche technicians have the equipment, tools, safety instructions, and know-how to do the job properly and safely. Part numbers listed in these bulletins are for reference only. The work procedures updated electronically in the Porsche PIWIS diagnostic and testing device take precedence and, in the event of a discrepancy, the work procedures in the PIWIS Tester are the ones that must be followed.

© 2020 Porsche Cars North America, Inc.